# Documentation

## OpenScape Office V3 myPortal for Mobile

User Guide

A31003-P1030-U103-9-7619

Communication for the open minded

Siemens Enterprise Communications www.siemens-enterprise.com

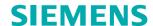

Our Quality and Environmental Management Systems are implemented according to the requirements of the ISO9001 and ISO14001 standard certified by an external certification company.

Copyright © Siemens Enterprise Communications GmbH & Co. KG 2011 Hofmannstr. 51, D-80200 München

Siemens Enterprise Communications GmbH & Co. KG is a Trademark Licensee of Siemens AG

Reference No.: A31003-P1030-U103-9-7619

The information provided in this document contains merely general descriptions or characteristics of performance which in case of actual use do not always apply as described or which may change as a result of further development of the products. An obligation to provide the respective characteristics shall only exist if expressly agreed in the terms of contract. Availability and technical specifications are subject to change without notice.

OpenScape, OpenStage and HiPath are registered trademarks of Siemens Enterprise Communications GmbH & Co. KG. All other company, brand, product and service names are trademarks or registered trademarks of their respective holders.

## Communication for the open minded

Siemens Enterprise Communications www.siemens-enterprise.com

## **Contents**

| 1 Introduction 1.1 myPortal for Mobile 1.2 Types of Topics 1.3 Display Conventions 1.4 User Interface Elements                                                                                                    | 5<br>5<br>6                                                                      |
|----------------------------------------------------------------------------------------------------|----------------------------------------------------------------------------------|
| 2 Installing and Starting myPortal for Mobile 2.1 Prerequisites for myPortal for Mobile 2.2 How to Create an Icon for myPortal for Mobile 2.3 How to Start myPortal for Mobile 2.4 How to Exit myPortal for Mobile 3.5 How to Exit myPortal for Mobile 4.7 How to Exit myPortal for Mobile 5. The Mobile Start myPortal for Mobile Start myPortal for Mobile Start m | 9<br> 1<br> 2                                                                    |
| 3 First Steps13.1 How to Select the User Interface Language13.2 How to Enable or Disable Touchscreen Support1                                                                                                    | 14                                                                               |
| 4 Unified Communications       1         4.1 Presence Status.       1         4.1.1 How to Change the Presence Status to Absent       1         4.1.2 How to Change the Presence Status to Office       1         4.2 Directories and Journal       1         4.2.1 Directories.       1         4.2.1 How to Send an SMS from the Directory       1         4.2.2 Favorites List       1         4.2.3 Journal       1         4.2.3.1 How to Display Details of a Journal Entry       2         4.3 Calls       2         4.3.1 Call Number Formats       2         4.3.2 Dialing method       2         4.3.3 Call Functions       2         4.3.3.1 How to Dial a Number       2         4.3.3.2 How to Redial       2         4.3.3.3 How to Delete a Phone Number from the Redialing List       2         4.3.3.4 How to Make a Call from the Directory       2         4.3.3.5 How to Make a Call from a Directory Search       2         4.3.3.6 How to Make a Call from the Favorites List       2                                                                                                    | 15<br>16<br>16<br>17<br>18<br>19<br>20<br>21<br>22<br>23<br>23<br>23<br>24<br>24 |
| 4.3.3.7 How to Make a Call from the Journal24.4 Voicemails24.4.1 How to Listen to a Voicemail24.4.2 How to Call the Sender of a Voice Message24.4.3 How to Delete a Voicemail24.4.4 How to Move a Voice Message24.4.5 How to Display Details of a Voicemail2                                                                                                    | 25<br>26<br>26<br>27<br>27                                                       |
| 5 Configuration25.1 How to Configure the Dialing Method25.2 How to Configure the Display Resolution25.3 How to Configure the Number of List Entries per Screen25.4 How to Configure the Font Size2                                                                                                    | 28<br>28                                                                         |

#### Contents

| 5.5 How to Configure the Refresh Interval for the Screen | 29 |
|----------------------------------------------------------|----|
| 5.6 myPortal Web Services Assistant                      | 29 |
| 5.6.1 How to Start the myPortal Web Services Assistant   |    |
| 5.6.2 How to Import Outlook Contacts                     | 30 |
| 5.6.3 How to Delete Imported Outlook Contacts            | 31 |
| 5.6.4 How to Restore the Display                         | 31 |
| Index                                                    | 32 |

## 1 Introduction

This document is intended for myPortal for Mobile users who are already familiar with myPortal for Desktop and describes its configuration and operation.

myPortal for Mobile can be used with the following communication systems:

OpenScape Office V3

## 1.1 myPortal for Mobile

myPortal for Mobile is a web-based solution for unified communications that is optimized for mobile telephones and tablets. Besides convenient dialing aids via phone directories and favorites, and information on the presence status of other subscribers, it can, for example, also be used to access voicemails and fax messages.

myPortal for Mobile offers the following features in addition to telephony:

- Directories
- · Favorites List
- Journal
- ONS (One Number Service)
- Presence status
- CallMe service
- · Status-based call forwarding
- Voicemails
- SMS (not on every Mobile Phone or tablet)

Other features you can use with myPortal for Desktop.

## 1.2 Types of Topics

The types of topics include concepts and operating instructions.

| Type of topic          | Contents                                                                                                    | Title                                                                            |
|------------------------|----------------------------------------------------------------------------------------------------|----------------------------------------------------------------------------------|
| Concept                | Explains the "What".                                                                                               | Usually without a verb, e.g.: Call Functions.                                    |
| Operating instructions | Describe task-oriented application cases – i.e., the "How" – and assumes familiarity with the associated concepts. | Starts with "How to" followed by a verb, for example: How to Dial a Call Number. |

Display Conventions

## 1.3 Display Conventions

This documentation uses a variety of methods to present different types of information.

| Purpose                 | Presentation                     | Example                                                                                                    |
|-------------------------|----------------------------------|----------------------------------------------------------------------------------------------------|
| User interface elements | Bold                             | Click <b>OK</b> .                                                                                            |
| Menu sequence           | >                                | File > Exit                                                                                                  |
| Special emphasis        | Bold                             | Do not delete Name.                                                                                          |
| Cross-reference text    | Italics                          | You will find more information in the topicNetwork.                                                          |
| Output                  | Monospace font, e.g.,<br>Courier | Command not found.                                                                                           |
| Input                   | Monospace font, e.g.,<br>Courier | Enter LOCAL as the file name.                                                                                |
| Key combination         | Monospace font, e.g.,<br>Courier | <ctrl>+<alt>+<esc></esc></alt></ctrl>                                                                        |
| Work Steps and Substeps | Numbered and alphabetical lists  | Configure the DSL telephony stations with the associated DID phone numbers.      Click Add.                  |
|                         |                                  | Enter the name of the Internet telephony station under Internet Telephony Station.                           |
| Alternative Work Steps  | Enumeration                      | If you want to output amounts, enable the check box Display amounts instead of units.  If you want to output |
|                         |                                  | units, clear the check<br>box <b>Display amounts</b><br><b>instead of units</b> .                            |

#### **Related Topics**

Types of Topics

## 1.4 User Interface Elements

The user interface of myPortal for Mobile consists of several areas.

The window consists of the following elements:

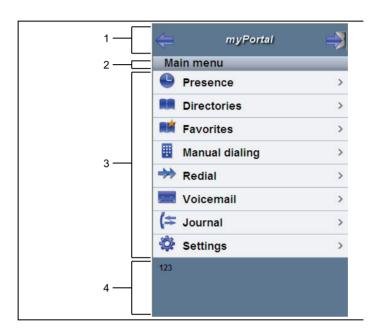

• Header area (1):

| Symbol   | Function                 |
|----------|--------------------------|
| <b>(</b> | Back to last page viewed |
| myPortal | To main menu             |
|          | To logout page           |

- Menu title (2):
  - Shows the title of the current menu or myPortal in the main menu
- Workspace (3):
   For lists, the scrolling symbols for continue (down) and back (up) are shown if required.
- Status bar (4):
   Shows your phone number

#### **Related Topics**

Directories

#### Introduction

User Interface Elements

- Favorites List
- Journal
- Calls
- Voicemails
- Configuration

## 2 Installing and Starting myPortal for Mobile

The use of myPortal for Desktop is subject to specific hardware and software requirements.

## 2.1 Prerequisites for myPortal for Mobile

In order to use myPortal for Mobile, the mobile phone must have a suitable hardware and software configuration.

The following requirements apply:

| Client                              | Technical Data                                                                                                    |
|-------------------------------------|----------------------------------------------------------------------------------------------------|
| myPortal for Mobile                 | myPortal for Mobile is optimized for presentation on Apple's iPhone and can also be used with several other mobile phones. Depending on which device and operating system is used, the ease of use or function may be affected. The following requirements apply:      |
|                                     | Touch screen (recommended for ease of use)                                                                                                    |
|                                     | Display resolution of at least 240 * 320 pixels                                                                                                    |
|                                     | Internet access                                                                                                    |
|                                     | Web browser with JavaScript enabled                                                                                                    |
|                                     | Support for the simultaneous transmission of voice and<br>data through mobile phones and the mobile network                                                                                                    |
|                                     | 3G data connection, for example, EDGE, UMTS, HSDPA<br>(recommended for smooth service). GPRS can lead to slow<br>page rendering.                                                                                                    |
|                                     | Flat rate data plan (recommended for cost reasons), since data volumes of several 100 MB per month may be involved, depending on usage.                                                                                                    |
| myPortal for Mobile (for Tablet PC) | myPortal for Mobile/Tablet PC is optimized for presentation on Apple's iPad and can also be used with several other tablet PCs. Depending on which device and operating system is used, the ease of use or function may be affected. The following requirements apply: |
|                                     | Touch screen (recommended for ease of use)                                                                                                    |
|                                     | Display resolution of at least 800 * 480 pixels     Recommended resolution: at least 1024 * 600 pixels                                                                                                    |
|                                     | Internet access                                                                                                    |
|                                     | Web browser with JavaScript enabled                                                                                                    |
|                                     | <ul> <li>3G data connection, for example, EDGE, UMTS, HSDPA<br/>(recommended for smooth service). GPRS can lead to slow<br/>page rendering.</li> <li>Alternatively: a pure WLAN connection with a SIP client for<br/>telephony.</li> </ul>                             |
|                                     | Flat rate data plan (recommended for cost reasons), since data volumes of several 100 MB per month may be involved, depending on usage.                                                                                                    |

Depending on which device and operating system is used, the ease of use or function may be affected.

#### Operating systems and reference devices

myPortal for Mobile works with numerous mobile phones and tablet PCs and has been optimized for the following operating systems and reference devices:

| Operating system | Reference device |
|------------------|------------------|
| Apple iOS        | Apple iPhone 3GS |
|                  | Apple iPhone 4   |
|                  | Apple iPad       |
| Android          | HTC Desire       |
|                  | Motorola Xoom    |
|                  | HTP Flyer        |
| Symbian          | Nokia N97        |
|                  | Nokia C7-00      |
| BlackBerry OS    | RIM Torch 9800   |

Support is only provided if a reported problem with a reference device can be reproduced.

For more information on other devices, browsers and operating systems, refer to the Experts wiki at http://wiki.siemens-enterprise.com/index.php/myPortal\_entry\_Web\_Services\_FAQ.

## 2.2 How to Create an Icon for myPortal for Mobile

#### **Prerequisites**

 You know the Internet address for accessing your communication system with myPortal for Mobile. If you have any questions, please contact the administrator of your communication system.

The icon to be created on the home page of your mobile phone or tablet is intended as a shortcut to easily start myPortal for Mobile.

- Create a bookmark on the home page of your mobile phone with the Internet address for accessing your communication system with myPortal for Mobile. Please also read the manufacturer's instructions carefully for the specific procedure to be followed on your mobile phone or tablet and web browser. Example for an iPhone or iPad:
  - a) Open the Internet address for accessing your communication system in Safari with myPortal for Mobile.

| Access              | Mobile Phone                      | Tablet                                       |
|---------------------|-----------------------------------|----------------------------------------------|
| encrypted (https)   | www.example-for-a-domain.com:8802 | www.example-for-a-<br>domain.com:8802/tablet |
| unencrypted (https) | www.example-for-a-domain.com:8801 | www.example-for-a-<br>domain.com:8801/tablet |

- b) Press +.
- c) Select Add to Home Screen.

How to Start myPortal for Mobile

## 2.3 How to Start myPortal for Mobile

#### **Prerequisites**

- The administrator of your communication system has configured access with myPortal for Mobile for you.
- You know the Internet address for accessing your communication system with myPortal for Mobile. If you have any questions, please contact the administrator of your communication system.
- You have created an entry for myPortal for Mobile in the Favorites list of your web browser or an icon on the home page on your mobile phone or tablet.
- You have changed your password in a UC PC client or at the phone menu of the voicemail box to at least 6 digits.
- Cookies are enabled in the web browser of your mobile phone or tablet.
- You are currently not using myPortal for Mobile on another mobile phone or tablet.

#### Step by Step

Open myPortal for Mobile via your Favorites list or by using the icon on the home page of your mobile phone or tablet.

**INFO:** The concurrent usage of myPortal for Mobile with myAgent under the same user name can lead to restrictions (see OpenScape Office V3, myAgent, Bedienungsanleitung Notes on Using OpenScape Office Clients Concurrently).

Your user name and password are stored using a cookie in the web browser, provided the administrator of your communication system has not disabled cookies. Consequently, you should protect your mobile phone or tablet against access by other people. Otherwise, unauthorized users could, for example, potentially access your voicemails or redirect your station number to external toll-based destinations.

2) Enter your User Name in the Login window. This is usually your call number. If you have any questions, please contact the administrator of your communication system.

**INFO:** The user name is the same as for myPortal for Desktop, myPortal for Outlook, myAttendant and myAgent.

#### 3) Enter your Password.

*INFO:* The password is the same as for myPortal for Desktop, myPortal for Outlook, myAttendant and myAgent.

**NOTICE:** If the wrong password is entered five times, your access to all OpenScape Office clients will be locked. Unlocking is only possible by the administrator of your communication system.

#### 4) Click Login.

**INFO:** You are automatically logged off after an extended period of inactivity. You will need to restart myPortal for Mobile to continue using it.

#### **Related Topics**

How to Create an Icon for myPortal for Mobile

## 2.4 How to Exit myPortal for Mobile

- 1) Click in the header area on the **Logout** symbol.
- 2) Click Logout.

## 3 First Steps

The First Steps describe the recommended actions to be taken right at the beginning.

## 3.1 How to Select the User Interface Language

Step by Step

- 1) Click Settings.
- 2) Select the desired language in the Language drop-down list.
- 3) Click Set.

## 3.2 How to Enable or Disable Touchscreen Support

- 1) Click Settings.
- 2) Select one of the following options in the Touchpad drop-down list:
  - If you want to enable Touchscreen support, select the option Yes.
  - If you want to disable Touchscreen support, select the option No.
- 3) Click Set.

## 4 Unified Communications

OpenScape Office offers numerous unified communications features with the myPortal for Desktop and myPortal for Outlook clients, including, for example, presence status, CallMe, conferencing, voicemails and fax.

#### 4.1 Presence Status

The Presence status indicates the availability of internal subscribers (including Mobility Entry subscribers) in the Favorites list, the internal directory and via voicemail announcements.

You can change your Presence status in myPortal for Mobile and also in the Phone menu of the voicemail box. For every change in the Presence status (except for **Office** and **CallMe**), you also define the scheduled time of your return to the **Office** or **CallMe** status.

The following symbols are available for the Presence status:

| Symbol | Presence status   | Availability                          |
|--------|-------------------|---------------------------------------|
|        | Office or         | Available at the normal workplace or  |
|        | CallMe            | Available at an alternative workplace |
|        | Meeting           | Absent                                |
| +      | Sick              | Absent                                |
|        | Break             | Absent                                |
| X      | Out of the Office | Absent                                |
| *      | Vacation          | Absent                                |
| 44     | Lunch             | Absent                                |
| **     | At home           | Absent                                |

The symbol of your current presence status is displayed at the following location, possibly with the scheduled time of your return or the CallMe destination:

- Mobile phone: main menu, next to Presence
- Tablet: header area, next to the own phone number

#### Call Forwarding to the Voicemail Box

If your Presence status is not **Office** or **CallMe**, the communication system redirects calls to you to your voicemail box by default and notifies the callers via status-based announcements about the nature of your absence and the scheduled time for your return.

- Directories
- Favorites List

## 4.1.1 How to Change the Presence Status to Absent

#### Step by Step

- 1) Click on Presence or on the icon for your presence status.
- 2) Click on one of the following Presence statuses: Meeting, Sick, Break, Out of the Office, Vacation, Lunch or At home.
- If you want to specify an info text for the Presence status, enter it in the text field.
- 4) Click on the + and buttons for the scheduled Return date and time.
- 5) Click on Set presence date/time.

#### **Related Topics**

· How to Change the Presence Status to Office

## 4.1.2 How to Change the Presence Status to Office

**INFO:** You can also return to the **Office** presence status by deactivating the call forwarding at the telephone.

#### Step by Step

- 1) Click on **Presence** or on the icon for your presence status.
- 2) Click on Office.
- 3) Click on Office.
- **4)** If you want to specify an info text for the Presence status, enter it in the text field.
- 5) Click Set.

#### **Related Topics**

How to Change the Presence Status to Absent

#### 4.2 Directories and Journal

Directories, the Favorites List and the Journal organize contacts and calls.

#### 4.2.1 Directories

Directories organize your contacts.

myPortal for Mobile offers the following directories, which are independent of the contacts of your mobile phone or tablet:

| Symbol | Directory                                                                                                    |
|--------|----------------------------------------------------------------------------------------------------|
|        | Personal contacts                                                                                                    |
|        | These are contacts from the personal directory of myPortal for Desktop as well as Outlook contacts imported via the Web Services Assistant.                                                      |
|        | Internal Directory:                                                                                                    |
|        | Contains internal subscribers with their Presence status (only system telephones) and possibly their additional phone numbers, provided the subscriber has made these numbers visible to others. |
|        | External Directory:                                                                                                    |
|        | Contains contacts from the external directory (corporate directory and possibly a public Exchange folder).                                                                                       |
|        | System directory:                                                                                                    |
|        | Contains all speed-dial destinations of the communication system.                                                                                                    |
|        | All directories:                                                                                                    |
|        | Shows the entries from all directories.                                                                                                    |

*INFO:* Phone numbers in directories should always be entered in canonical format.

#### **Contact Details**

The List view of contacts shows the following details:

- Presence status (only for Internal Directory), possibly with planned time of return and info text
- Name
- Phone number(s):

| Symbol | Phone number       |
|--------|--------------------|
| Brid.  | Phone No. Business |
|        | Phone No. Mobile   |
| #      | Phone No. Home     |

- User Interface Elements
- Presence Status
- · Favorites List
- How to Make a Call from the Directory
- · How to Make a Call from a Directory Search
- How to Import Outlook Contacts
- How to Delete Imported Outlook Contacts

#### 4.2.1.1 How to Send an SMS from the Directory

#### **Prerequisites**

The relevant contact contains a mobile phone number.

**INFO:** This feature is not available on every mobile phone or tablet.

#### Step by Step

- 1) Click Directories.
- 2) Click on one of the directories, i.e., Personal Contacts, Internal Directory, External Directory or System directory.
- 3) Click on the desired contact.
- 4) Click Send SMS.

#### Next steps

The user interface of your mobile phone or tablet for sending an SMS is opened with the corresponding mobile phone number. Write and send the SMS as usual.

#### 4.2.2 Favorites List

The Favorites List shows you all the contacts you have configured as favorites in myPortal for Desktop at a glance. These contacts can also be called very easily directly from the Favorites list. All internal subscribers with system telephones can be seen with their respective presence status.

If you want your Favorites to include Outlook contacts, you will need to import them yourself.

#### **Related Topics**

- User Interface Elements
- Presence Status
- Directories
- How to Make a Call from the Favorites List

#### 4.2.3 Journal

The Journal is the list of all your inbound and outbound calls. You can use it to quickly and easily call your contacts again or to respond to missed calls.

#### **Folder for Call Types**

The calls are arranged in the following folders:

| Symbol     | Folder    |
|------------|-----------|
| (⇒         | All calls |
| <b>(</b>   | Missed    |
| <b>(</b> - | Answered  |
| <b>(</b> - | Inbound   |
| <b>(</b> → | Outbound  |

#### Grouped by time period

The calls in all folders are grouped by time periods (e.g., **Today**, **Yesterday**, etc.). The number of Journal entries is displayed on the right of the group designation in parentheses.

#### **Call Details**

Every call is shown with the Date and Time and, if available, with the **Call Number**. If a directory contains further details on the call number such as the **Last Name** and **First Name**, then this information is also shown.

- User Interface Elements
- · How to Make a Call from the Journal

## 4.2.3.1 How to Display Details of a Journal Entry

You can view the following details about a journal entry:

- Own phone number
- Phone number of the caller, if present)
- First Name (if present)
- Last Name (if present)
- Start of the call
- End of the call
- Duration
- Information on whether or not the call was answered

#### Step by Step

- 1) Click Journal.
- 2) Click on the desired folder.
- 3) Click on the entry for the desired time period.
- 4) Click on the desired journal entry.
- 5) Click on the View Journal Entry Details symbol.

#### 4.3 Calls

A number of convenient features such as calling from a directory, favorites list or journal are available for making calls.

#### **Related Topics**

· User Interface Elements

#### 4.3.1 Call Number Formats

Call numbers can be specified in different formats.

| Format    | Description                                                                                                    | Example                                                                                                    |
|-----------|----------------------------------------------------------------------------------------------------|----------------------------------------------------------------------------------------------------|
| Canonical | Begins with + and always includes the country code, area code and the full remaining station number. Blanks and the special characters + ( ) / - : ; are allowed. | +49 (89) 7007-98765                                                                                                    |
| Dialable  | Exactly as you would dial the call number on the phone, always with the trunk access code.                                                                        | <ul> <li>321 (internal)</li> <li>0700798765 (own local network)</li> <li>0089700798765 (external local network)</li> <li>0004989700798765 (international)</li> </ul> |

**INFO:** You should preferably use the canonical call number format. This ensures that a phone number is complete and unique in any situation.

Even the phone numbers in directories should be created in canonical format to avoid any potential inconsistencies in the network, for example.

When dialing an external station (dialable format) manually, the CO access code must always be dialed as well. The CO access code must likewise also be specified when manually entering the destination number for the CallMe service.

When dialing an external phone number in dialable format from a directory and when using the Desktop Dialer, the communication system automatically adds the CO access code (route 1). The automatic addition of the CO access code also occurs when you select a phone number of your own personal data (Mobile number, Private Number, External Number 1, External Number 2, etc.) as a destination number for the CallMe service.

#### **Related Topics**

· How to Dial a Number

## 4.3.2 Dialing method

You can choose between different dialing methods for outbound calls.

| Dialing method     | Description                                                                                               |  |
|--------------------|----------------------------------------------------------------------------------------------------|--|
| Call through       | The communication system sets up the connection to your mobile phone or tablet using call-through.        |  |
|                    | ONS (One Number Service)                                                                                  |  |
|                    | Fast connection setup                                                                                     |  |
|                    | <ul> <li>Useful for mobile phone contracts with a flat rate into fixed<br/>networks</li> </ul>            |  |
| Callback preferred | The communication system sets up the connection to your mobile phone or tablet using callback.            |  |
|                    | ONS (One Number Service)                                                                                  |  |
|                    | <ul> <li>The immediate acceptance of calls by the mobile carrier<br/>mailbox must be disabled.</li> </ul> |  |
|                    | <ul> <li>Useful for mobile phone contracts without a flat rate into fixed<br/>networks</li> </ul>         |  |
| GSM preferred      | Phone numbers of personal contacts must be in canonical format.                                           |  |
|                    | The mobile phone or tablet sets up the connection directly via<br>the mobile service.                     |  |
|                    | Applies only to                                                                                           |  |
|                    | <ul> <li>Manual dialing</li> </ul>                                                                        |  |
|                    | <ul> <li>Personal contacts</li> </ul>                                                                     |  |
|                    | <ul> <li>External directory</li> </ul>                                                                    |  |
|                    | Connectivity, when ONS (One Number Service) is not desired.                                               |  |
| Associated Dialing | for tablets without GSM                                                                                   |  |
|                    | <ul> <li>The tablet controls to connection setup to the phone at your<br/>workplace.</li> </ul>           |  |

· How to Configure the Dialing Method

## 4.3.3 Call Functions

You can control call functions with myPortal for Mobile. You can also dial phone numbers directly from the Journal, the Favorites list or a directory.

#### **Answering and Ending Calls**

To do this, use your mobile phone as usual.

#### 4.3.3.1 How to Dial a Number

#### Step by Step

- 1) Click on **Dial manually** or on the icon for manual dialing.
- 2) Enter the phone number in dialable format on the displayed the dial pad.
- 3) Click on the green handset symbol in the displayed dial pad.

#### **Related Topics**

Call Number Formats

#### 4.3.3.2 How to Redial

#### Step by Step

- 1) Click on **Redial** or on the icon for redialing.
- **2)** Select the desired phone number from the drop-down list of up to ten of the last dialed numbers.
- 3) Click Dial.

#### 4.3.3.3 How to Delete a Phone Number from the Redialing List

#### Step by Step

- 1) Click on **Redial** or on the icon for redialing.
- 2) Select the desired phone number from the drop-down list of up to ten of the last dialed numbers.
- 3) Click Delete.

#### 4.3.3.4 How to Make a Call from the Directory

- 1) Click Directories.
- 2) Click on one of the directories, i.e., Personal Contacts, Internal Directory, External Directory or System directory.
- 3) Click on the desired contact.
- 4) Click on the desired phone number.
- 5) Click OK.

Directories

#### 4.3.3.5 How to Make a Call from a Directory Search

#### Step by Step

- 1) Click Directories.
- 2) Select one of the following options:
  - To search in a specific directory, click the corresponding Search icon.
  - To search across directories, click on the Search icon of All directories.
- 3) Enter a search term in the Name or first letter field.
- 4) Click Search.
- 5) Click on the desired contact in the hit list.
- 6) Click on the desired phone number.
- 7) Click OK.

#### **Related Topics**

Directories

#### 4.3.3.6 How to Make a Call from the Favorites List

#### Step by Step

- 1) If you are using a mobile phone, first click on **Favorites**.
- 2) Click on the desired group in Favorites.
- 3) Click on the desired subscriber.
- 4) Click on the desired phone number.
- 5) Click OK.

#### **Related Topics**

Favorites List

#### 4.3.3.7 How to Make a Call from the Journal

#### Step by Step

- 1) Click Journal.
- 2) Click on the desired folder.
- 3) Click on the entry for the desired time period.
- 4) Click on the desired journal entry.
- 5) Click on the handset symbol.
- 6) Click OK.

#### **Related Topics**

Journal

#### 4.4 Voicemails

You can listen to voicemails in the voicemail box of the communication system and call the respective senders.

#### **New Voicemail Indicator**

As soon as a new voicemail is received, this is indicated for **Voicemail** in the main menu with a red exclamation mark.

**INFO:** In order to always use myPortal for Mobile with only the voicemail box of the communication system, you should disable the mailbox from your mobile carrier.

#### **Folders for Voicemail**

myPortal for Desktop organizes voice messages in the following folders:

| Symbol | Folder |
|--------|--------|
|        | Inbox  |
|        | Played |
|        | Saved  |

The number of messages received is shown next to the folder name.

#### **Voicemail functions**

The following symbols identify voicemail functions:

| Symbol | Function                    |
|--------|-----------------------------|
| •      | Show voicemail details      |
|        | How to Move a Voice Message |
| in     | Call sender                 |
|        | Play back voicemail         |

#### Listening to Voicemail

When a new voice message is listened to for the first time, the communication system moves it automatically from the **Inbox** folder to the **Played** folder.

#### **Related Topics**

User Interface Elements

#### 4.4.1 How to Listen to a Voicemail

#### **Prerequisites**

Your Presence status is Office or CallMe.

#### Step by Step

- 1) Click Voicemail.
- 2) Click on the desired folder.
- 3) Click on the desired voicemail.
- 4) Click on the Play Message symbol.

#### Next steps

Accept the call from the voicemail box.

## 4.4.2 How to Call the Sender of a Voice Message

#### **Prerequisites**

The caller's phone number has been transmitted.

- 1) Click Voicemail.
- 2) Click on the desired folder.
- 3) Click on the desired voicemail.

4) Click on the Call sender symbol.

#### 4.4.3 How to Delete a Voicemail

#### Step by Step

- 1) Click Voicemail.
- 2) Click on the desired folder.
- 3) Click on the desired voicemail.
- 4) Click on das Move Message symbol.
- 5) Click Delete voicemail.

## 4.4.4 How to Move a Voice Message

#### Step by Step

- 1) Click Voicemail.
- 2) Click on the desired folder.
- 3) Click on the desired voicemail.
- 4) Click on the Move Message symbol.
- 5) Click on the folder to which you want to move the voice message.

## 4.4.5 How to Display Details of a Voicemail

You can view the following details about a voicemail:

- Date
- Time
- Length
- Priority
- Phone number of the sender (if available)

- 1) Click Voicemail.
- 2) Click on the desired folder.
- 3) Click on the desired voicemail.
- 4) Click on the View Voicemail Details symbol.

## 5 Configuration

You can configure myPortal for Mobile in accordance with your requirements.

**INFO:** When you make multiple changes under **Settings**, it is sufficient to simply click **Set** just once at the end.

#### **Related Topics**

User Interface Elements

## 5.1 How to Configure the Dialing Method

Step by Step

- 1) Click Settings.
- 2) In the Dialing method drop-down list, select either Callback preferred, GSM preferred, Call through or Associated dialing.
- 3) Click Set.

#### **Related Topics**

· Dialing method

## 5.2 How to Configure the Display Resolution

Step by Step

- 1) Click Settings.
- **2)** Select the desired resolution in the **Display Resolution** drop-down list. If in doubt, note that the horizontal resolution is significant here.
- 3) Click Set.

#### **Related Topics**

How to Restore the Display

## 5.3 How to Configure the Number of List Entries per Screen

#### Step by Step

- 1) Click Settings.
- 2) Select the desired number in the List entries per screen drop-down list.
- 3) Click Set.

## 5.4 How to Configure the Font Size

#### Step by Step

- 1) Click Settings.
- 2) Select the desired value in the Font size drop-down list.
- 3) Click Set.

#### **Related Topics**

How to Restore the Display

## 5.5 How to Configure the Refresh Interval for the Screen

This option enables the dynamic content in specific menus to be automatically refreshed.

**NOTICE:** The auto refresh causes high data volumes to be transmitted over the mobile network.

#### Step by Step

- 1) Click Settings.
- 2) Select the desired value in the Auto Refresh drop-down list.
- 3) Click Set.

## 5.6 myPortal Web Services Assistant

myPortal Web Services Assistant is the web-based application for special configuration tasks of myPortal for Mobile by subscribers.

myPortal Web Services Assistant can be used in:

the web browser of the PC

- the web browser of the mobile phone or tablet (with reduced ease of use) myPortal Web Services Assistant is required for the following tasks:
- Importing Outlook contacts into myPortal for Mobile
- Deleting imported Outlook contacts
- Restoring the display on the mobile phone or tablet if it becomes unreadable due to a wrong configuration

myPortal Web Services Assistant offers further configuration options, but these also available directly in myPortal for Mobile.

## 5.6.1 How to Start the myPortal Web Services Assistant

#### **Prerequisites**

 You know the Internet address for accessing your communication system with myPortal Web Services Assistant. If you have any questions, please contact the administrator of your communication system.

#### Step by Step

- Open the Internet address for accessing your communication system with myPortal Web Services Assistant in the web browser by entering www.example-for-a-domain.com:8802/admin (encrypted https) or www.example-for-a-domain.com:8801/admin (unencrypted), for example.
- 2) Enter your user name for myPortal for Mobile in the **Name** field. This is usually your station number. If you have any questions, please contact the administrator of your communication system.
- 3) Enter your password for myPortal for Mobile in the **Password** field.
- 4) Click Login.

## 5.6.2 How to Import Outlook Contacts

#### **Prerequisites**

- Your Outlook contacts contain phone numbers in canonical format.
- You have started myPortal Web Services Assistant in the web browser of the PC on which Outlook is running.

- 1) Click on Administration > Import Contacts.
- 2) If you do not want to import Outlook contacts that contain no phone numbers, select the check box **Do not import contacts without phone numbers**.

#### 3) Click Start Import.

**INFO:** Refer to the notes provided in myPortal Web Services Assistant about security warnings at this point and grant the appropriate access to perform the import.

#### **Related Topics**

Directories

## 5.6.3 How to Delete Imported Outlook Contacts

#### **Prerequisites**

You have started myPortal Web Services Assistant.

#### Step by Step

- 1) Click on Administration > Delete imported contacts.
- 2) Click on OK twice.

#### **Related Topics**

Directories

## 5.6.4 How to Restore the Display

#### **Prerequisites**

· You have started myPortal Web Services Assistant.

Here you can find out how to restore the display on the mobile phone or tablet if it is no longer readable due to a wrong configuration.

#### Step by Step

- 1) Click Administration > User Management.
- 2) Select a suitable setting in the Display resolution drop-down list.
- 3) Select a suitable setting in the Font size drop-down list.
- 4) Click Save.

#### **Related Topics**

- How to Configure the Display Resolution
- · How to Configure the Font Size

## Index

| A                                                                                                    | J                                                                                                    |  |
|----------------------------------------------------------------------------------------------------|----------------------------------------------------------------------------------------------------|--|
| absence 15                                                                                               | journal 19                                                                                                    |  |
| В                                                                                                    | call 22<br>sort 19                                                                                                    |  |
| Break 15                                                                                                 | _                                                                                                    |  |
| C call answer 22 missed 19                                                                               | <b>L</b><br>language<br>user language 28<br>Lunch 15                                                                                 |  |
| pick up for another subscriber 22 call functions 22 call number format 21, 22 call sender voicemail 25   | M Meeting 15 mobile phone 10 myPortal for Mobile functions 5                                                                         |  |
| Call-Me 15 canonical call number format 21 canonical format 22 concept 5 configuration 28 contact 17, 19 | O Office 15 operating instructions 5 Out of the Office (Away) 15 P                                                                   |  |
| D dialable call number format 21 dialable format 22 dialing a number 22 directory 17 make call 22        | personal contact 17 personal directory 17 prerequisites for myPortal for Mobile 9 presence 15 presence status 15 program settings 28 |  |
| directory (phone book) 17<br>display conventions 6                                                       | <b>S</b><br>search in a directory 17                                                                                                 |  |
| External directory 17                                                                                    | setup 28 Sick 15 smartphone 10                                                                                                    |  |
| F Favorites list 19 make call 22 folder voicemail 25                                                     | starting myPortal for Mobile 9  T tablet PC 10 topics, types 5                                                                       |  |
| functions<br>myPortal for Mobile 5                                                                       | <b>U</b><br>user interface                                                                                                    |  |
| H<br>Home 15                                                                                             | elements 7<br>language 28<br>user interface elements 7                                                                               |  |
| I                                                                                                    | V                                                                                                    |  |
| internal directory 17 introduction 5                                                                     | V<br>Vacation 15<br>voicemail 25                                                                                                    |  |

delete 25 listen to 25